## Noah 4 and Connexx 9: How to EXPORT a Client File.

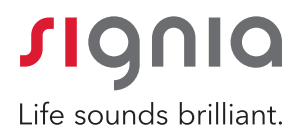

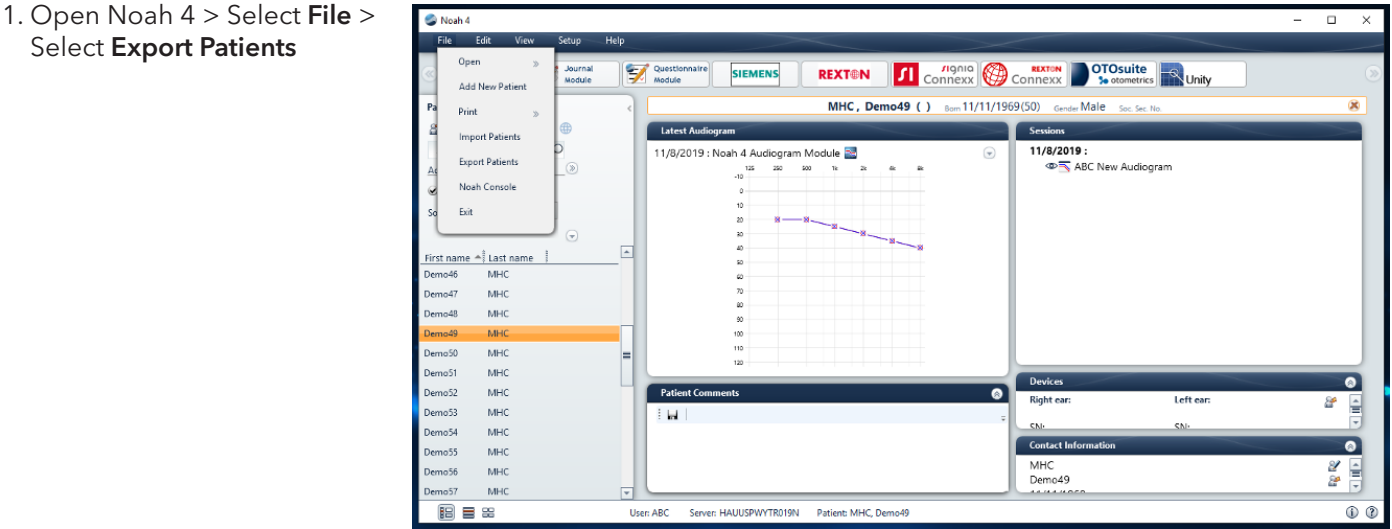

- 2. A window will pop up. Patients for exporting > select appropriate patient(s)  $>$  select what to do with the exported patient(s) > Export (verify/change file name & verify location where file will be exported)
- 3. A window will pop up. Enter recipient information and purpose of Export > Save

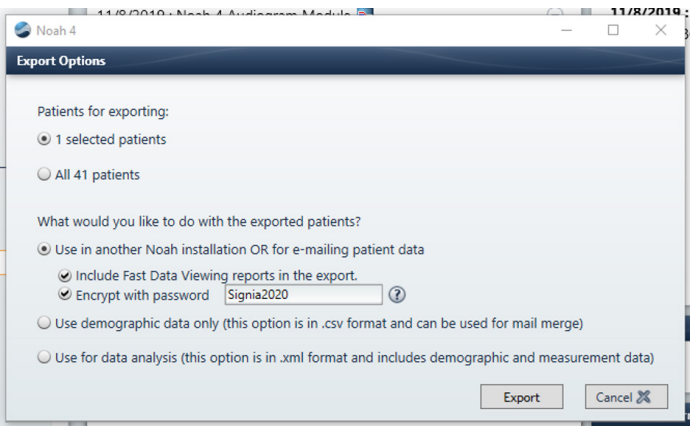

Noah 4  $\Box$  $\times$ **Export Note** Enter the information in the fields below. This information is required for your data security records and will be stored in Noah and the Noah Activity Log. Intended Recipient: Purpose of Export: Save  $\mathscr V$ Cancel &

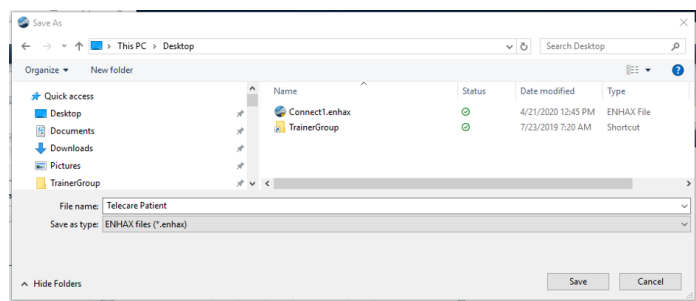

4. Type file name  $>$  Save  $\overline{5.4}$  Section  $\overline{5.4}$  and  $\overline{5.4}$  window will pop up  $>$  Export completed  $>$  OK

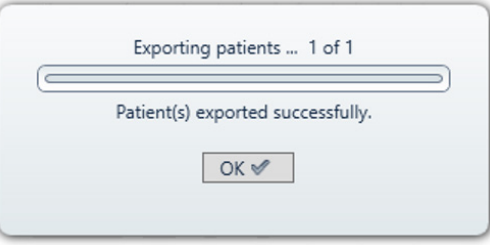

## Noah 4 and Connexx 9: How to IMPORT a Client File.

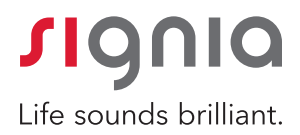

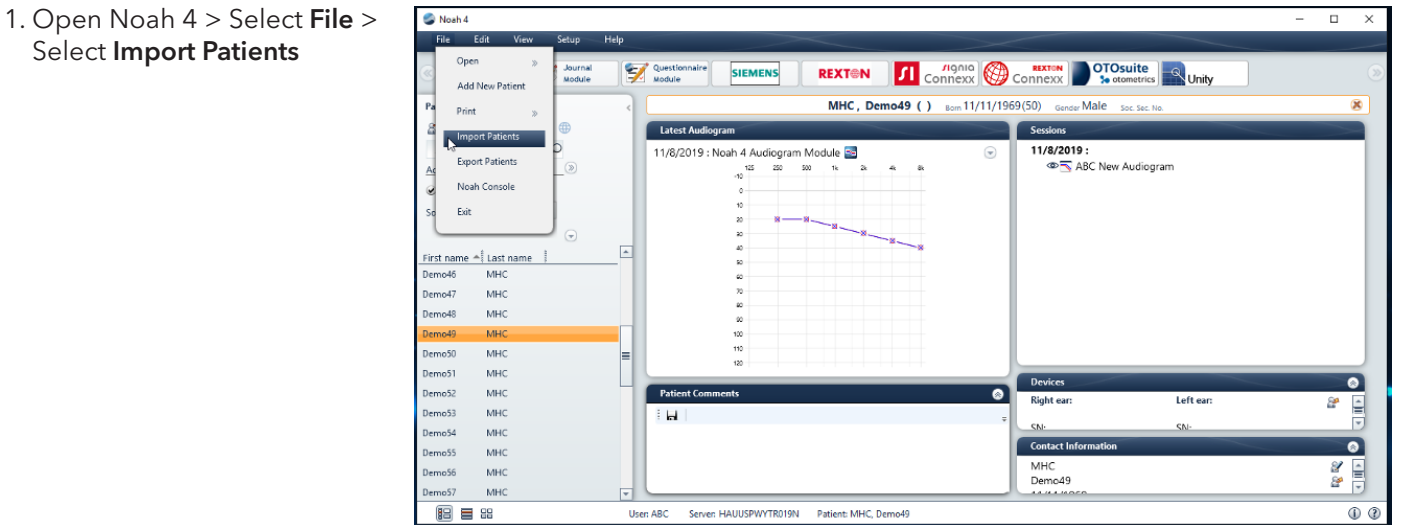

 $\overline{1}$ 

2. Select appropriate file to import > Open 3. Enter password (if one was assigned to

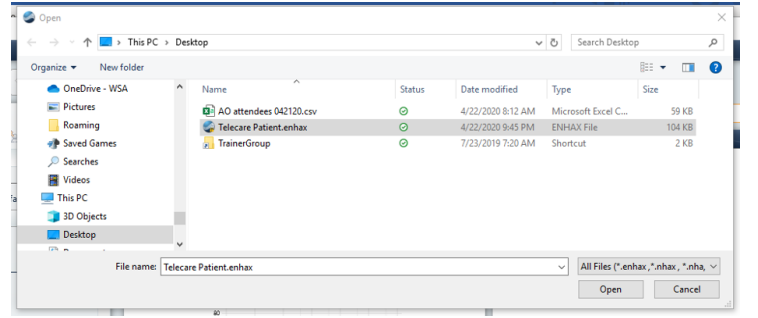

the file when saving)  $>$  Import

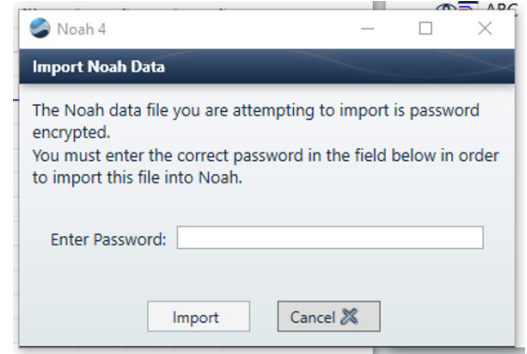

4. A pop-up window will appear to indicate patient(s) imported successfully > Finish

5. The imported file is now ready to view in Noah 4

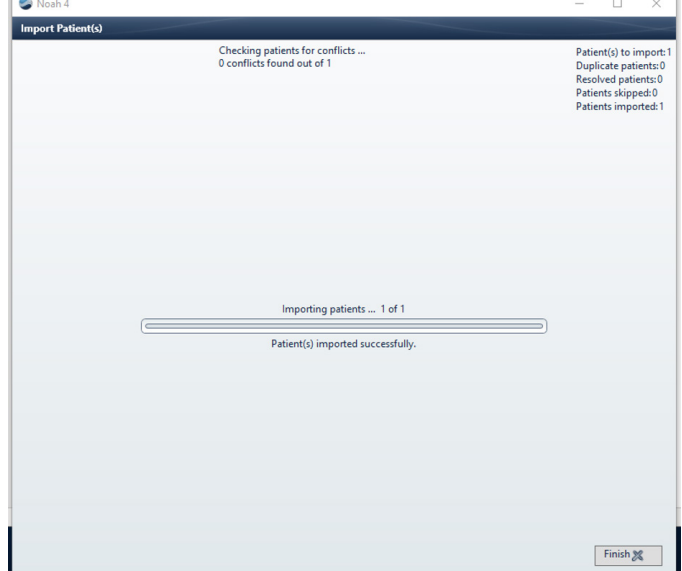